## Zoom ミーティング 参加手順

## <蜂屋小学校がホストになって行う会議> 無料での会議は40分まで

- 1 参加者の操作
- (1)事前に Zoom アプリのインストールが必要
	- ・Apple Store や Google Play などから Zoom で検索して、「ZOOM Cloud Meetings」 をインストール

## (2)アプリを起動

- ① Zoom アプリのアイコンをタップして起動
- ② ミーティングに参加をタップ
- ③ ミーティング ID に ID番号(10桁の数字) を入力(スペースは不要)し、 「参加」 ボタンをタップ
- ④ ミーティングパスコードに半角英数で パスコード を入力し、続行をタップ ※大文字、小文字、数字に注意
- ⑤ 「ビデオ付きで参加」をタップ
- ⑥ ホスト側が入室の許可をするまで待つ。許可されると、画面にホスト側と他の参加者 の画像が出る
	- ・ホスト以外の参加者の表示される人数は、使用する端末の機種や画面の大きさで制 限される
- ⑦ 視聴が基本の場合は、マイクは「ミュート」にしておくと、自分の側の音声は会議に は流れない。発言するときに、ミュートの解除を忘れないように注意!
	- 注)マイクが ON の場合、近くでテレビを見ていたり音楽を聴いていたりして、周 囲で音が出ていると常に自分側の音声が会議に流れ続けてしまい、他の参加者 の音声が途切れることがある
- ⑧ 会議を終了(または途中で退室)する場合は、赤色の退室ボタンをタップ

## <画像資料> iPhone の場合

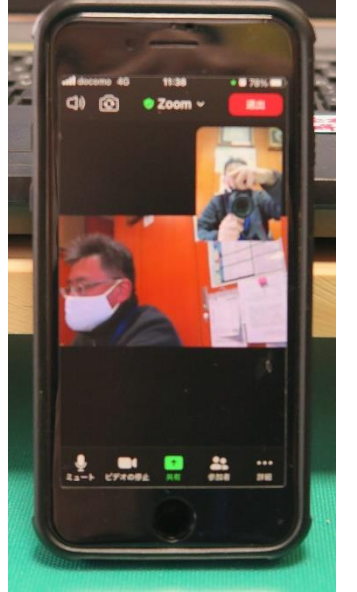

←退室ボタン(赤色) ←自分側の映像

←ホスト側の映像

↑1番左がマイクの ON/OFF

←マイクやカメラの 2番目がカメラの ON/OFF

ON/OFF ボタン(出ていないときは、画面をタッチすると出る)